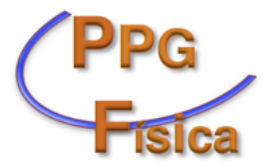

## Procedimentos para Pedidos de Diárias e Passagens Discentes

Fazer cadastro como usuário(a) externo(a) do SEI.

[https://sei.ufcg.edu.br/sei/controlador\\_externo.php?](https://sei.ufcg.edu.br/sei/controlador_externo.php?acao=usuario_externo_logar&id_orgao_acesso_externo=0) [acao=usuario\\_externo\\_logar&id\\_orgao\\_acesso\\_externo=0](https://sei.ufcg.edu.br/sei/controlador_externo.php?acao=usuario_externo_logar&id_orgao_acesso_externo=0)

Criar Processo no SEI, preencher e assinar o formulário de solicitação.

Inserir no processo os seguintes documentos externos: Carta de aceite de participação no evento; Folder do evento; Carta de aceite de apresentação de trabalho no evento; Programação do evento; Comprovante de conta bancária; Cópia de RG e CPF; Declaração de matrícula.

- Encaminhar o Processo para o PPGF e enviar um e-mail com o número do processo para a coordenação.
- Lembramos que as solicitações de viagens devem ser encaminhadas com no mínimo 15 dias de antecedência para deslocamentos nacionais e 20 dias para deslocamentos internacionais.
- O prazo para prestação de contas sem justificativa é de 05 dias úteis após o regresso da viagem.
- Para realizar a prestação de contas envie à coordenação cópias: dos bilhetes de passagem, dos certificados de participação no evento e de apresentação de trabalho. Envie também o relatório de atividades executadas durante a viagem.
- Um modelo do relatório de atividades executadas pode ser encontrado no link:

[https://uaf.ufcg.edu.br/images/formularios/relatorio\\_atividades.doc](https://uaf.ufcg.edu.br/images/formularios/relatorio_atividades.doc)

Acompanhe o andamento do seu processo, caso não haja evolução comunique a coordenação.

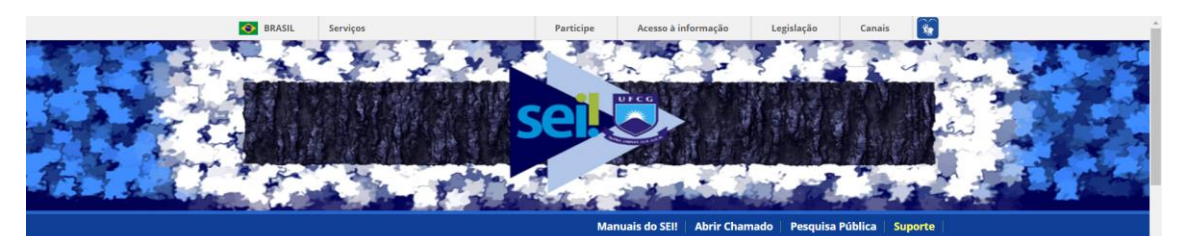

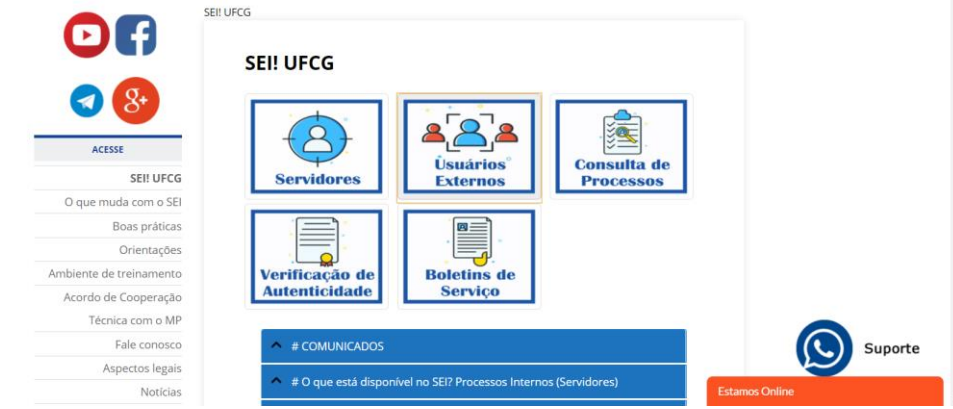

*Figura 1. Logar no SEI como usuário externo.*

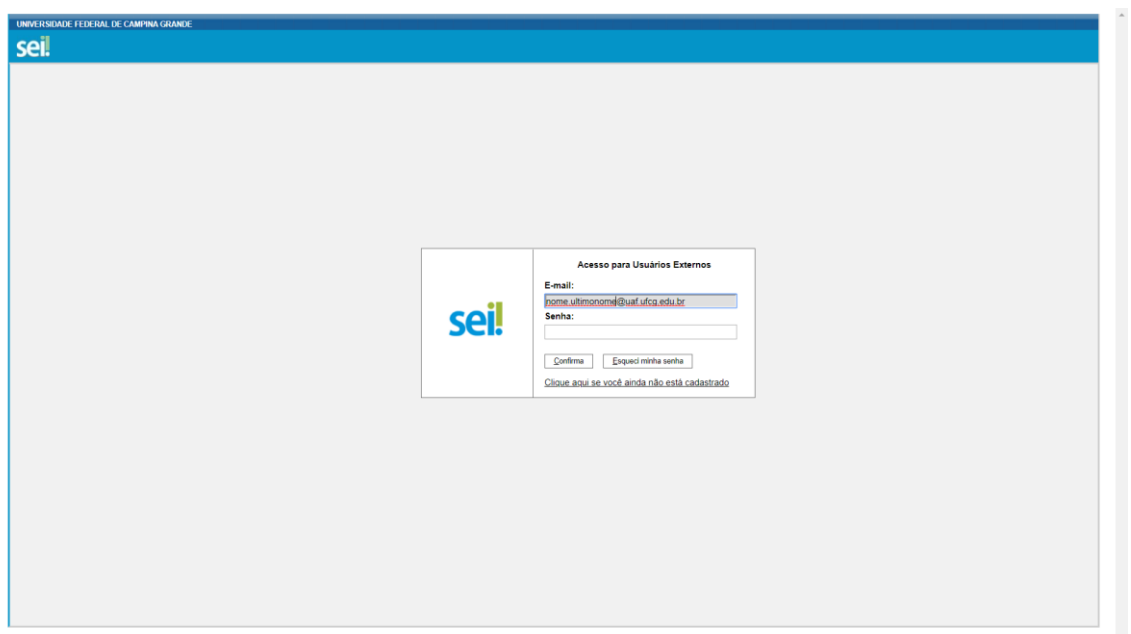

*Figura 2. Logar no SEI como usuário externo.*

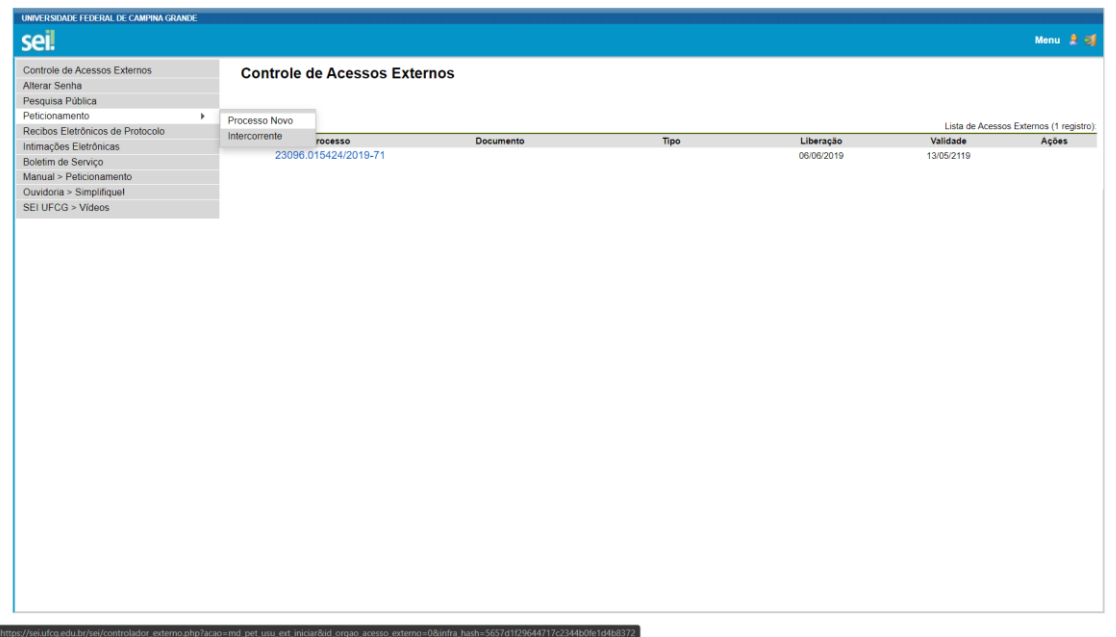

*Figura 3. Esta é a página inicial do SEI. Clique em Peticionamento > Processo Novo.*

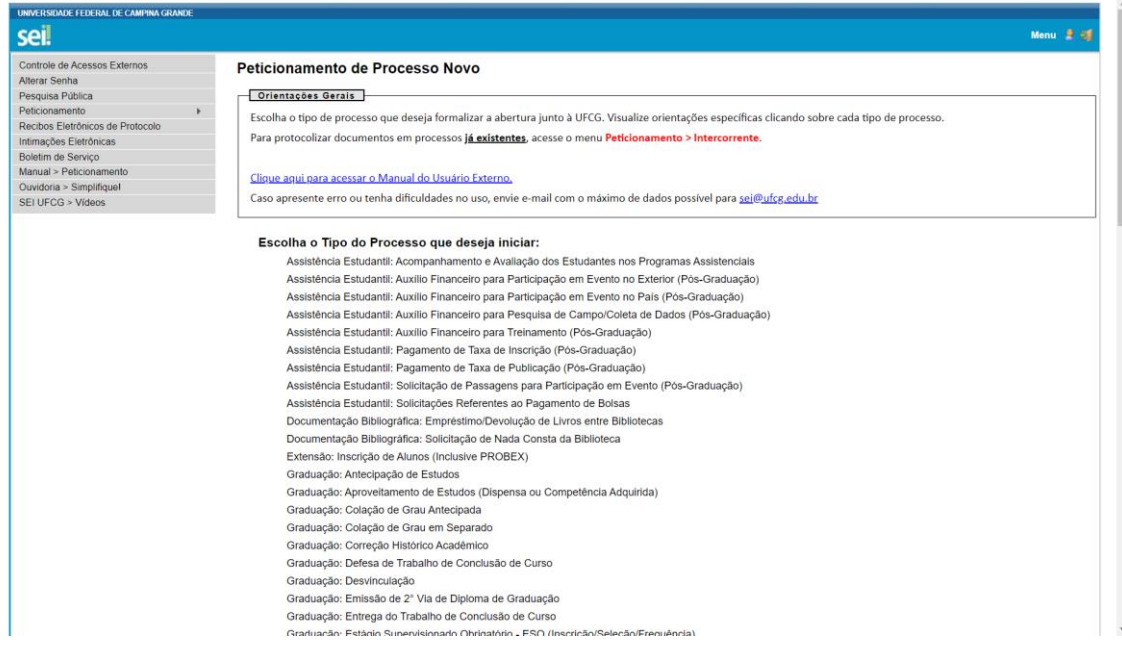

*Figura 4. Escolha o tipo de processo que deseja realizar.*

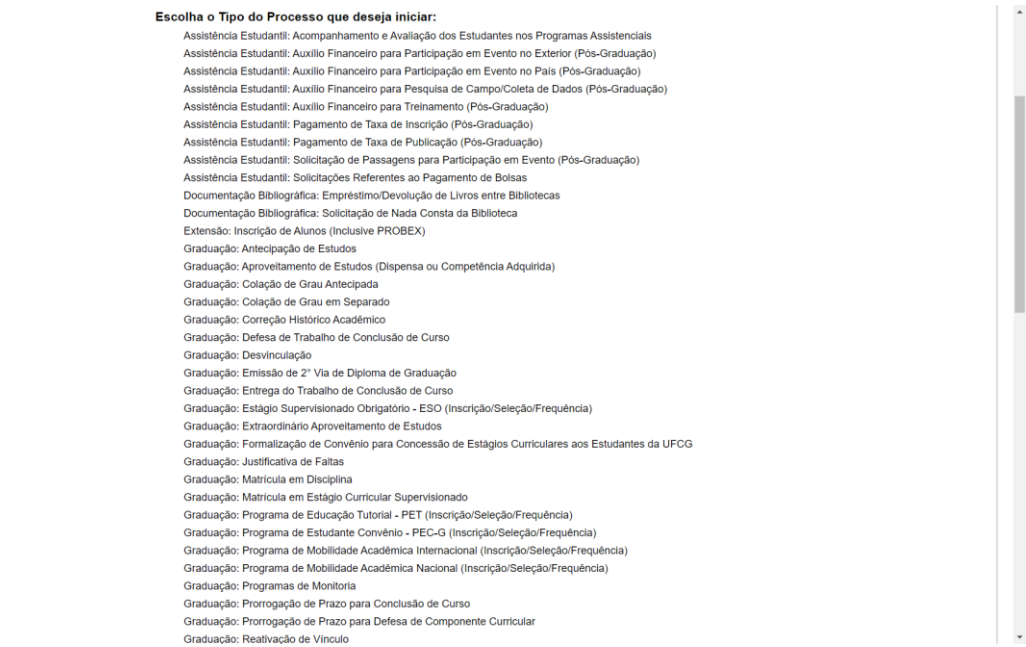

## *Figura 5. Estes são alguns dos processos que podem ser gerados.*

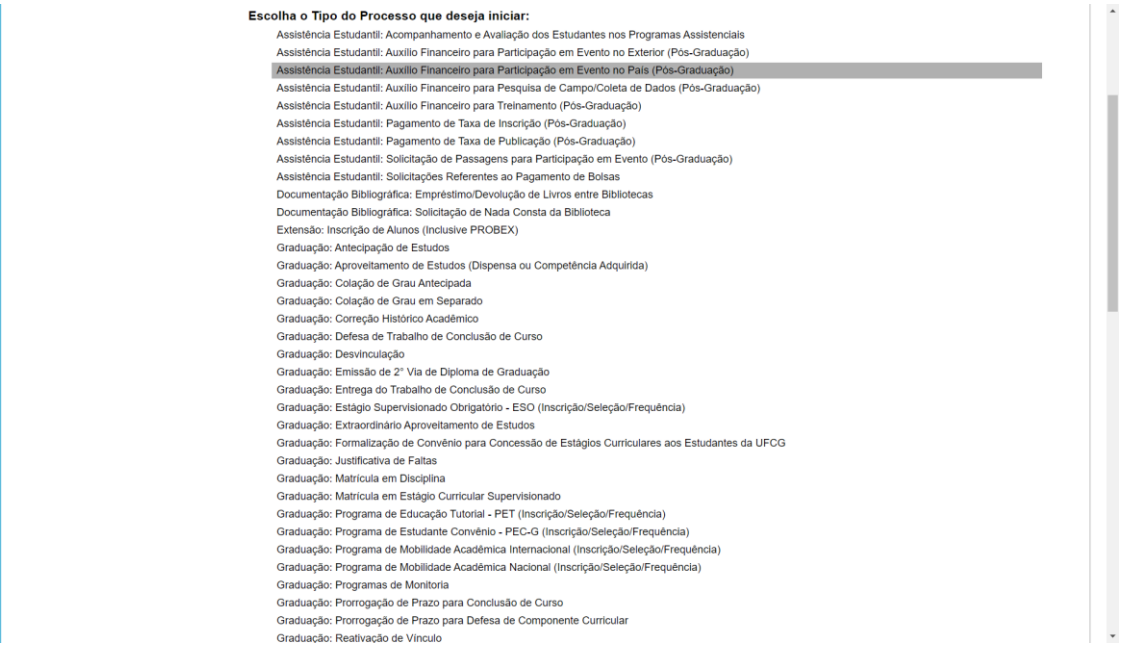

*Figura 6. Por exemplo, caso escolha esta opção, você será redirecionado para página conforme na imagem seguinte.*

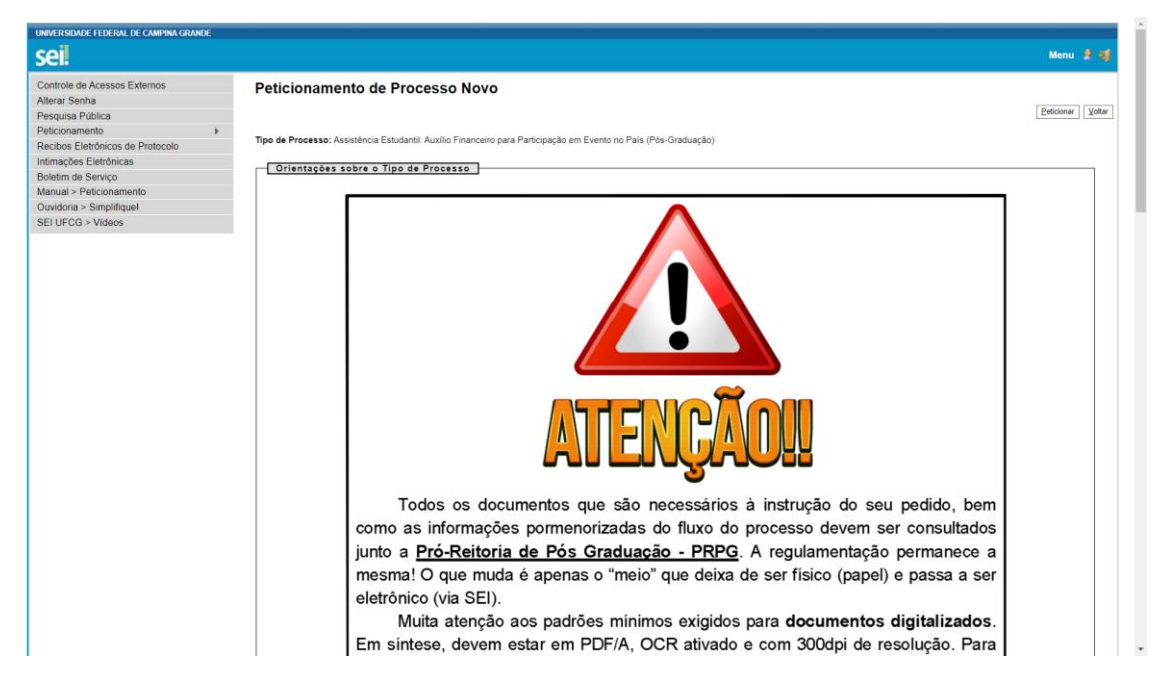

*Figura 7. Ao chegar aqui, no fim da página, escolha a UF que o processo deve ser aberto.*

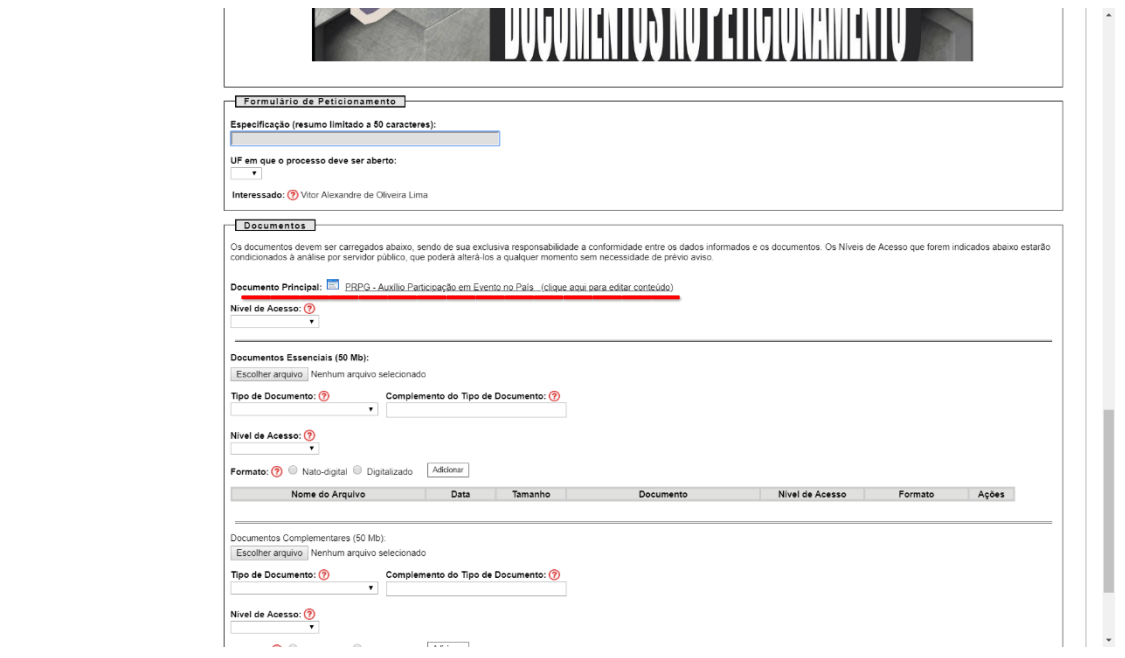

*Figura 8. Na seção Documentos > Documento Principal, preencha a identificação do curso e seus dados pessoais.*

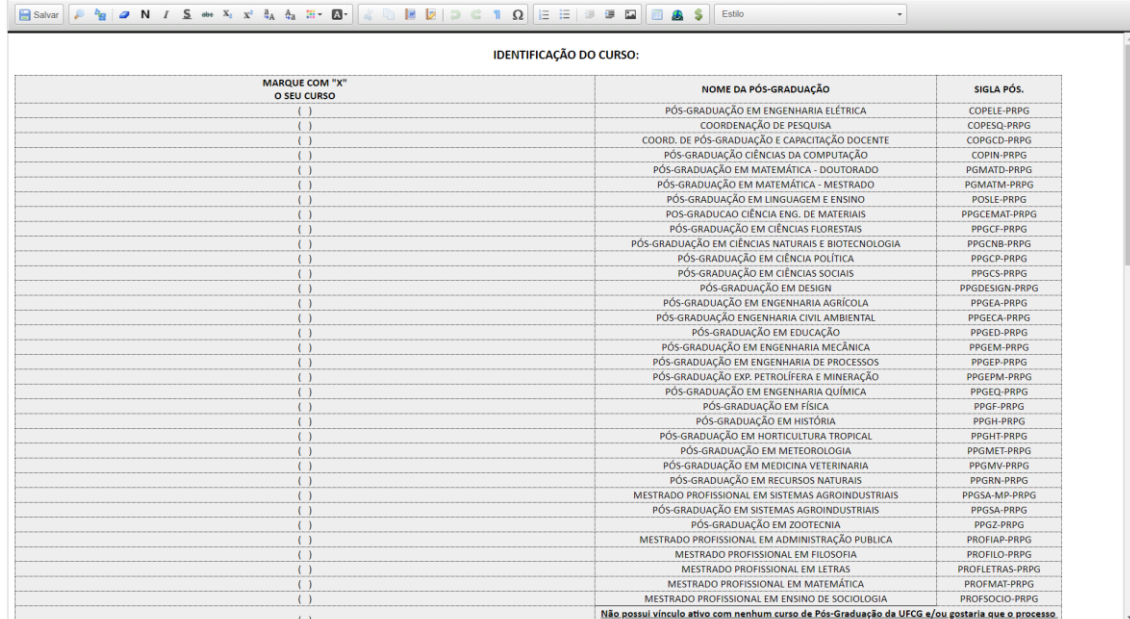

## *Figura 9. Escolha a identificação do curso.*

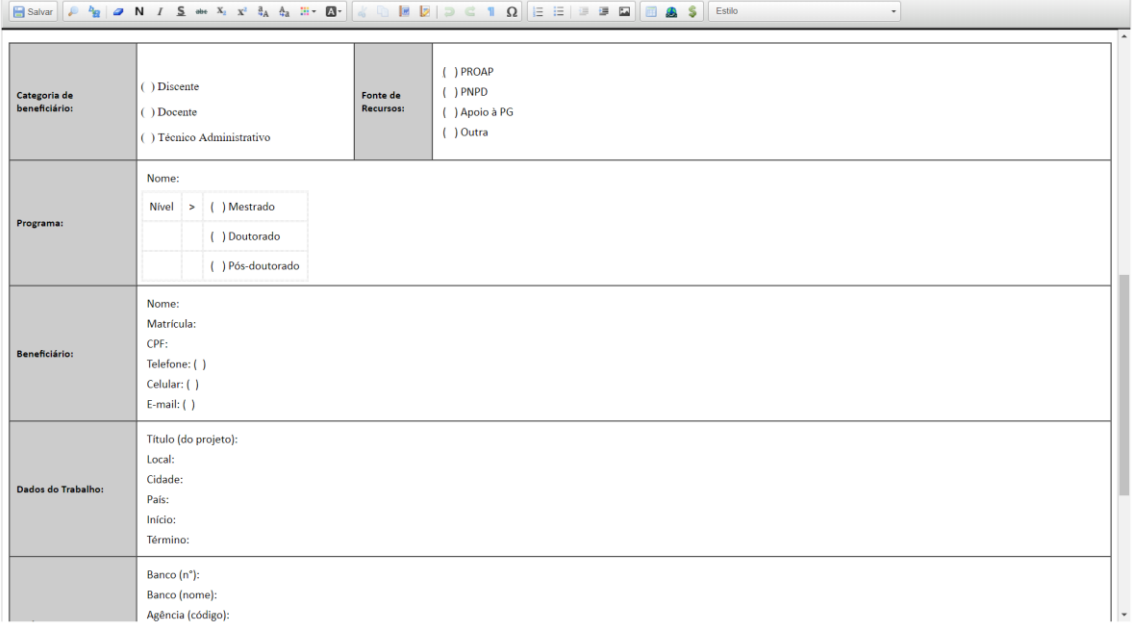

*Figura 10. Preencha com seus dados pessoais.*

| Salvar<br>量<br>Estilo<br>$h_{\rm B}$<br>$\overline{\phantom{a}}$                                        |                           |                                                                                                    |  |
|----------------------------------------------------------------------------------------------------|---------------------------|----------------------------------------------------------------------------------------------------|--|
| Beneficiário:                                                                                           |                           | CPF:<br>Telefone: ()<br>Celular: ()<br>$E$ -mail: $( )$                                                                                                    |  |
| Dados do Trabalho:                                                                                      |                           | Título (do projeto):<br>Local:<br>Cidade:<br>País:<br>Início:<br>Término:                                                                                               |  |
|                                                                                                    | Dados para Pagamento:     | Banco (n°):<br>Banco (nome):<br>Agência (código):<br>Agência (nome):<br>Conta (nº):<br>Valor do pagamento:                                                              |  |
| 1.                                                                                                    | <b>DOCUMENTOS/ANEXOS:</b> |                                                                                                    |  |
| Anexado pelo aluno (Anexar o documento em PDF/A, com OCR ativado e resolução mínima de 300 dpi)<br>1.1. |                           |                                                                                                    |  |
|                                                                                                    | ι.                        | Carta de aceite para o evento ou convite de quem é responsável pelo ambiente da pesquisa, coleta ou treinamento. Na impossibilidade do convite, atestado do orientador; |  |
|                                                                                                    | Ш.                        | Primeira página do trabalho ou resumo de até duas páginas do projeto de dissertação ou tese que comprove a necessidade da atividade;                                    |  |
|                                                                                                    | $III -$                   | Cópia dos bilhetes de passagem, se não adquiridos pela UFCG;                                                                                                    |  |
|                                                                                                    | $N -$                     | Folder, programação ou página eletrônica do evento, se for o caso. Se não, plano de trabalho a ser realizado assinado pelo discente e seu orientador;                   |  |
|                                                                                                    | $V -$                     | Cópias legíveis da cédula de identidade e do CPF;                                                                                                    |  |
|                                                                                                    | $VI -$                    | Cópia do cartão ou outro comprovante dos dados bancários.                                                                                                    |  |
| 1.2.                                                                                                    |                           | Documento SEI (Gerado pelo setor competente, dentro do SEI, após abertura do processo eletrônico pelo interessado)                                                      |  |
|                                                                                                    | Τ.                        | Declaração de regularidade de matrícula;                                                                                                    |  |
|                                                                                                    | Ш.                        | Declaração de veículo próprio, se for ser usado.                                                                                                    |  |

*Figura 11. No destaque da imagem, você pode perceber que devem ser acrescentados alguns documentos ao seu processo. Após preencher, lembre de clicar em salvar no começo desta página. Em seguida, retorne à página anterior.*

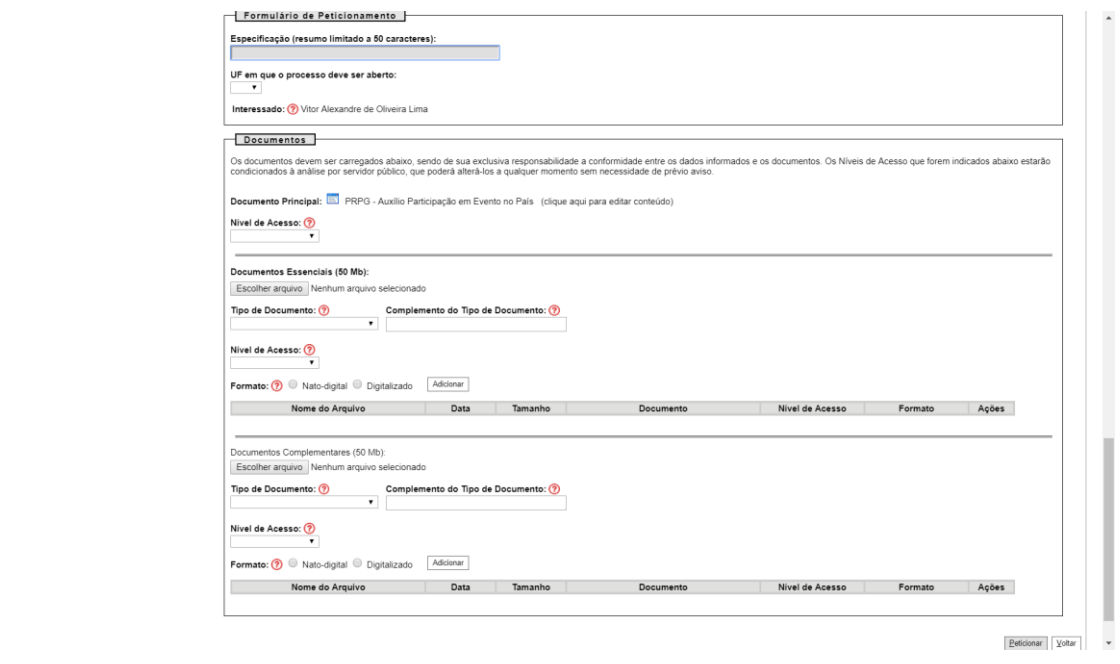

*Figura 12. Aqui você deve anexar os documentos descritos na imagem anterior e também algum outro documento que julgar ser importante para o andamento do seu processo. Note que há uma seção para documentos ESSENCIAIS e outra para documentos COMPLEMENTARES.*

Para finalizar, clique em *peticionar*, logo no fim da página.

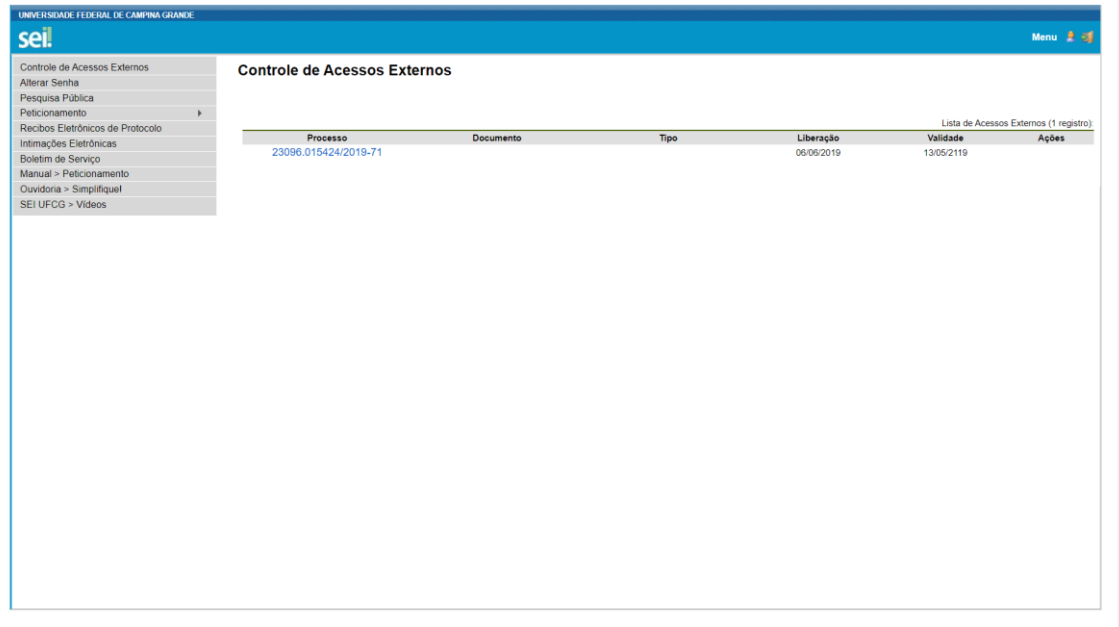

*Figura 13. Você receberá por e-mail uma confirmação do seu peticionamento e poderá acompanhar o andamento do seu processo online.*